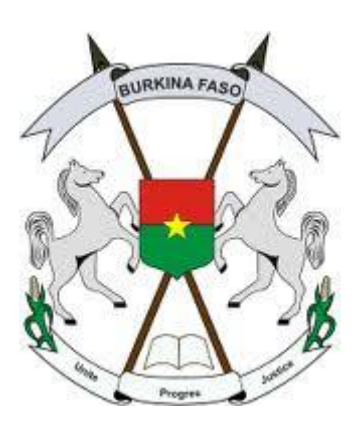

# MANUEL DE FORMATION SUR ADMINISTRATION D'UN SITE WEB JOOMLA : **NIVEAU GESTIONNAIRE**

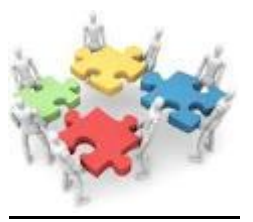

*NB : Les numéros entre parenthèses représentent les icônes spécifiques*.

L'objectif de cette formation est de permettre aux gestionnaires de sites webs au niveau des Ministères et des institutions de mettre à jour les informations, concernant les éléments de contenu suivants :

- $\checkmark$  Les sections et les catégories ;
- $\checkmark$  Les articles;
- $\checkmark$  Les médias :
- Les modules : Gestion d'Agenda, Gestion des documents (Phocadownlaod), La Gallérie d'images, La Newsletters, La vidéo ;
- La gestion et la modération du forum ;
- $\checkmark$  Modules spécifiques à chaque site web.

## **Espace d'Administration générale du site web**

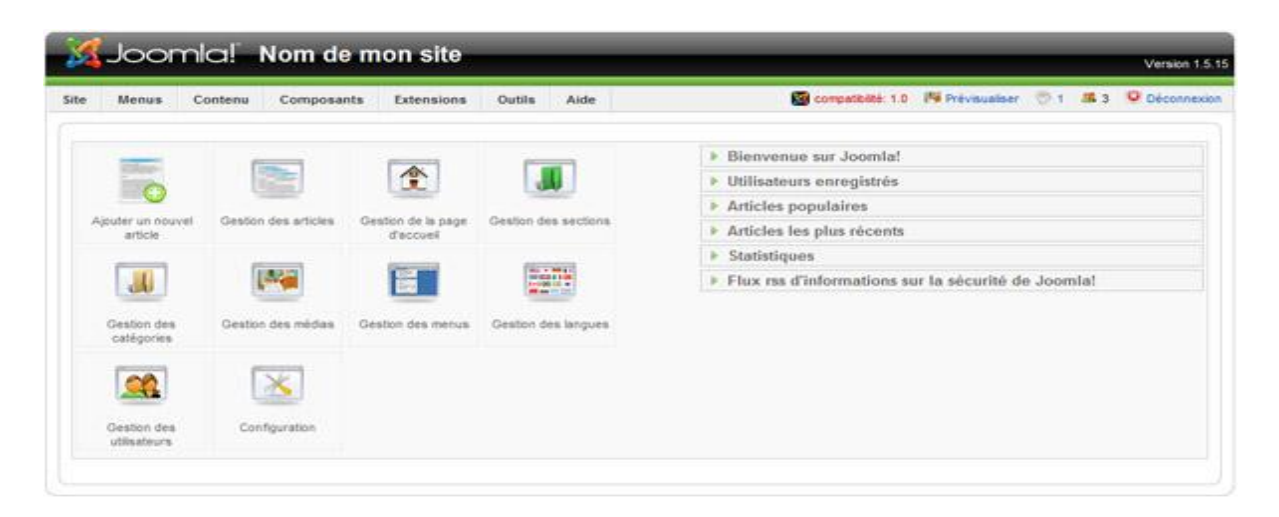

# **1. Les sections et les catégories**

## **a. Les sections**

Les Sections sont donc le premier niveau d'organisation du contenu, le niveau supérieur de rubriquage. Pour accéder à vos sections, cliquez sur le bouton *Gestion des sections* sur la page d'accueil de l'administration, ou cliquez sur le menu **Contenu / Gestion des sections**.

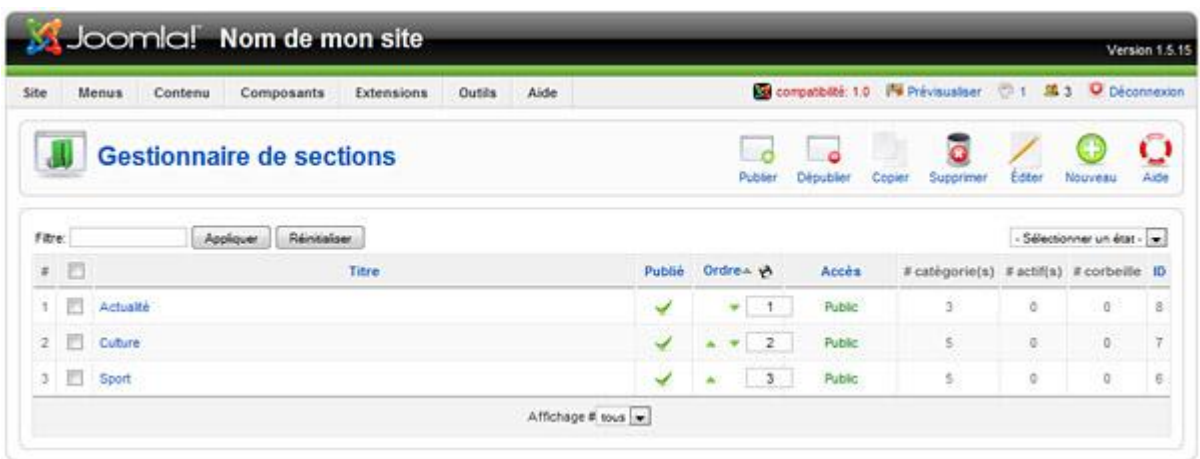

La page affiche la liste des sections. Comme toutes les listes d'éléments, vous pouvez la filtrer ou et modifier l'ordre d'affichage - voir notre chapitre [sur les listes d'éléments.](http://www.support-joomla.com/administration/les-listes-delements) La page dispose également d'une barre d'outils permettant d'agir sur plusieurs éléments à la fois :

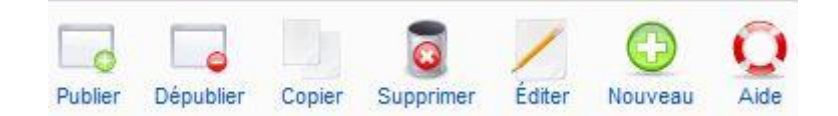

Ils vous permettent, en cochant un ou plusieurs éléments grâce à la case située à leur gauche :

- De **publier** ou **dépublier** un ou plusieurs élément(s)
- De **copier** un (ou plusieurs) élément(s), c'est-à-dire de les dupliquer en plusieurs clones exacts. Cette fonction est très pratique pour remplir rapidement un site avec plusieurs sections (il suffit juste de les renommer après coup).
- De **supprimer** des éléments (attention : une section ne doit plus contenir de catégories pour être supprimée)
- D'**éditer** des éléments, ce qui revient à cliquer directement sur leur nom
- Et enfin d'en créer de nouveaux

Cliquez sur **Nouveau** pour créer une nouvelle section et ouvrir la zone d'édition :

#### *Projet de mise en ligne de l'Administration*

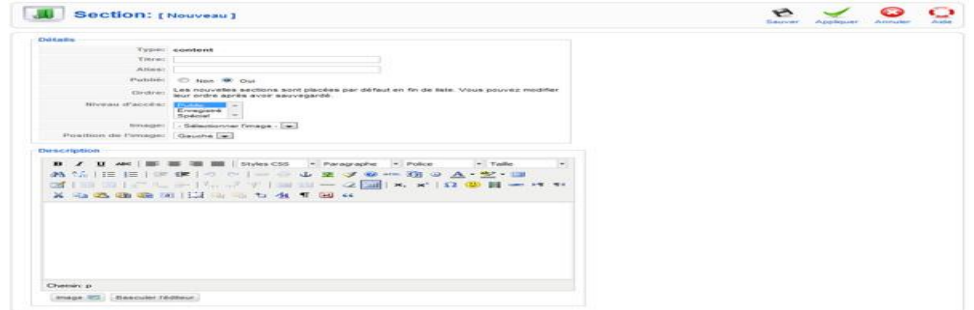

*Détails*

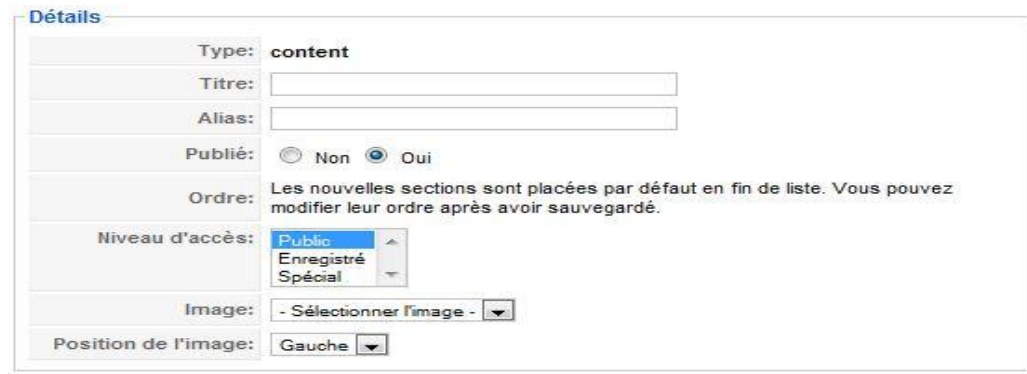

La page d'édition vous donne accès à plusieurs champs :

- Le **titre** est le nom que portera la Section. Ce nom apparaîtra bien sûr dans l'admin, mais aussi sur le site si vous configurez certaines pages pour afficher le nom des sections.
- L'**alias** est la version réécrite du titre de la section qui sera utilisée dans la barre d'adresse du navigateur internet dans le cas où vous auriez un lien pointant vers la section (une page affichant tous les articles de la section, par exemple). A noter que cet alias est généré automatiquement pas Joomla lorsque le champ est vide (quand vous créez la section, par exemple). Le nom de la section sera automatiquement repris et converti à la norme des URLs : tout en minuscules, pas d'accents, pas d'espace (remplacés par des -) et pas de caractères spéciaux.
- Le choix **Publié** Non/Oui vous permet de publier ou non une section.

**Attention :** si vous dépubliez une section, toutes les catégories et tous les articles contenus dans ces catégories seront également dépubliées, et disparaîtront donc du frontal.

- L'**ordre** permet d'organiser les sections les unes par rapport aux autres (notez qu'il faut avoir déjà créé la section pour pouvoir changer l'ordre par rapport aux sections existantes)
- Le **Niveau d'accès**, qui détermine le niveau de droits requis pour afficher la section.

 Il est possible d'assigner une **Image** à une section, ainsi qu'une **Position** de cette image (centre gauche ou droite). Il faut que cette image soit déjà présente dans le répertoire */images/stories* de votre site pour qu'elle soit sélectionnable ici.

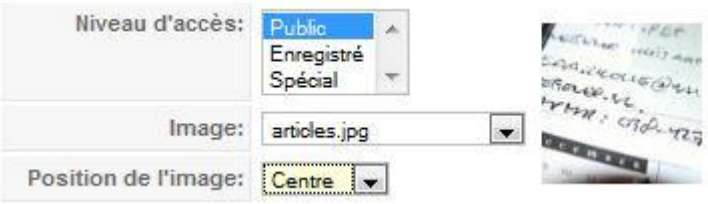

Cette image apparaîtra sur toutes les pages configurées comme telles dans les liens de menus, grâce à l'option afficher l'image

*Le choix d'afficher l'image dans la configuration du lien de menu pointant vers une page affichant la section :*

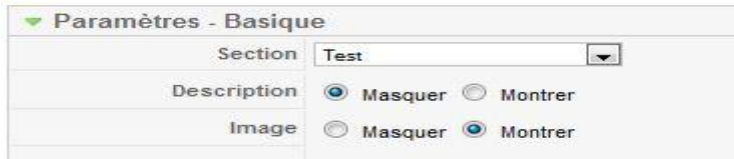

*Le résultat sur le site :*

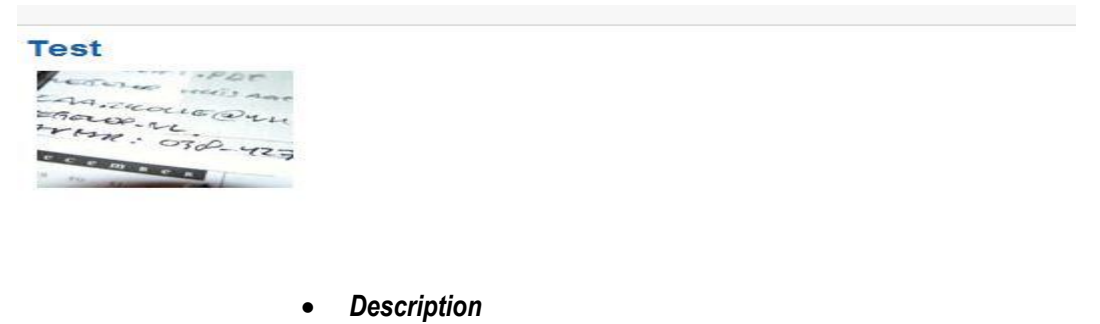

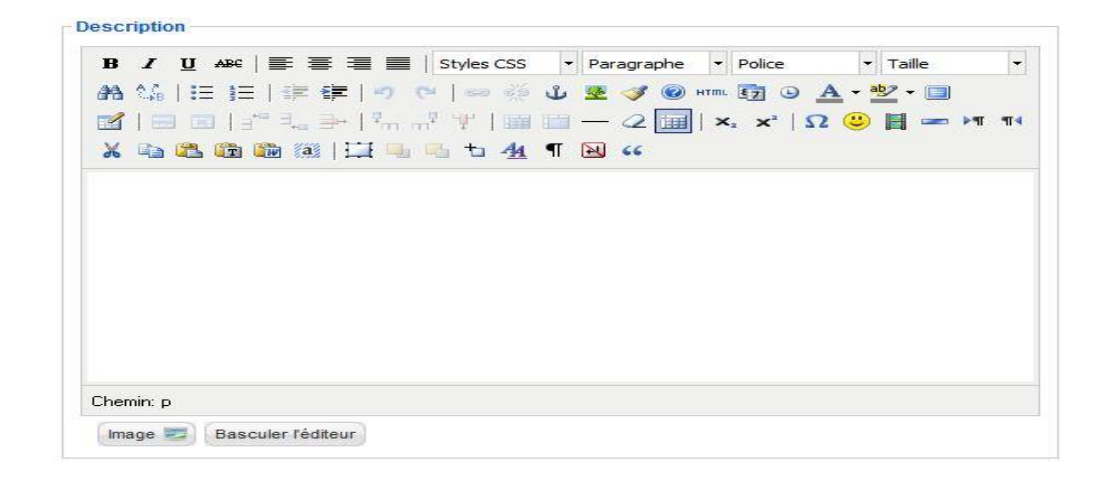

Comme l'option image, le champ **Description** vous donne l'occasion de personnaliser encore plus l'affichage de la section sur certaines pages grâce à une zone de saisie dans laquelle vous avez quasiment les mêmes options que dans un article. Vous pouvez y écrire (ou copier/coller) du texte et le mettre en forme, insérer des images, des vidéos, et constituer une vraie page de présentation aussi riche et fournie qu'un vrai article.

Une fois encore, c'est en créant le lien de menu vers une page affichant les articles de cette section que l'on pourra choisir d'afficher ou non cette description, qui viendra se placer au-dessus du contenu proprement dit (les articles de la section).

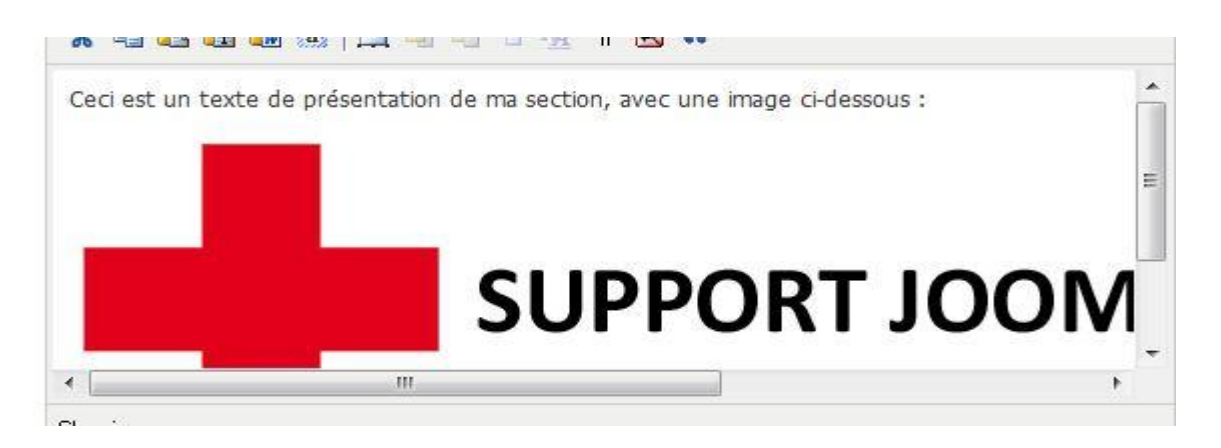

*Le choix d'afficher la description dans la configuration du lien de menu pointant vers une page affichant la section* 

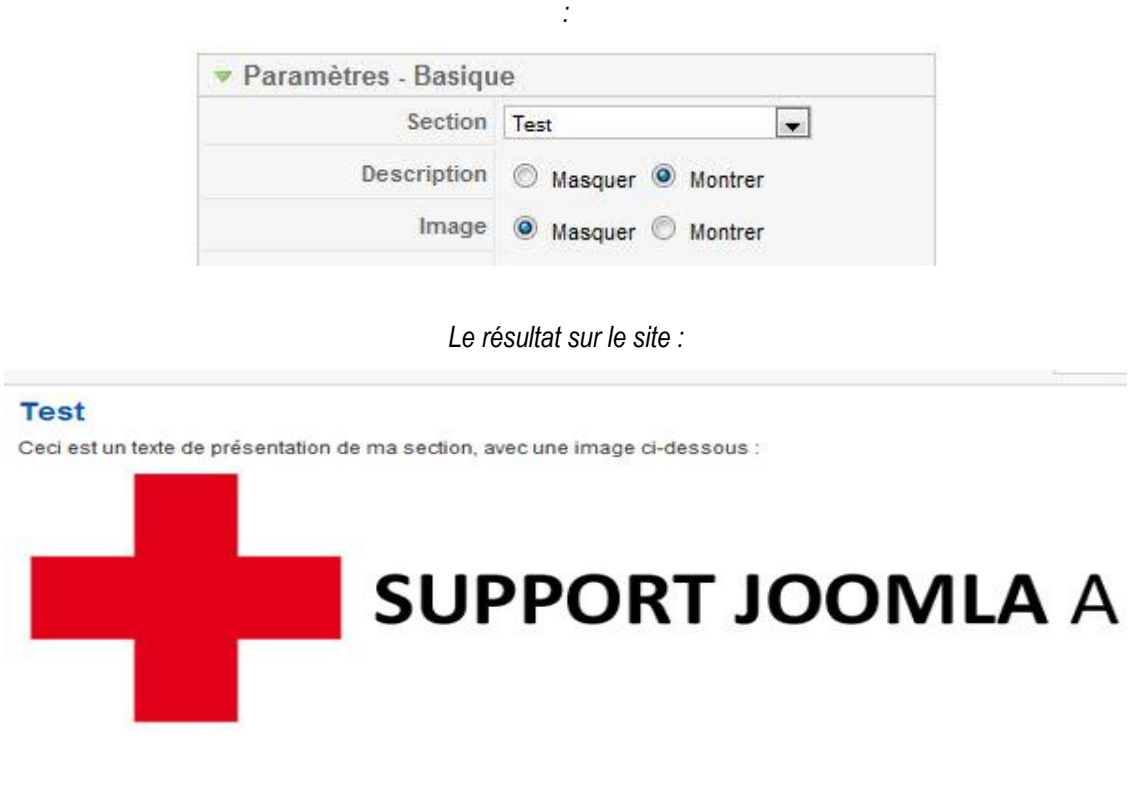

**b. Les Catégories**

Les Catégories sont le second niveau d'organisation du contenu, le niveau secondaire de rubrique. Chaque catégorie doit appartenir à une section, il n'y a pas de catégories orphelines. Plusieurs catégories peuvent

évidemment appartenir à la même section. Pour accéder à vos catégories, cliquez sur le bouton *Gestion des catégories* sur la page d'accueil de l'administration, ou cliquez sur le menu **Contenu / Gestion des Catégories**.

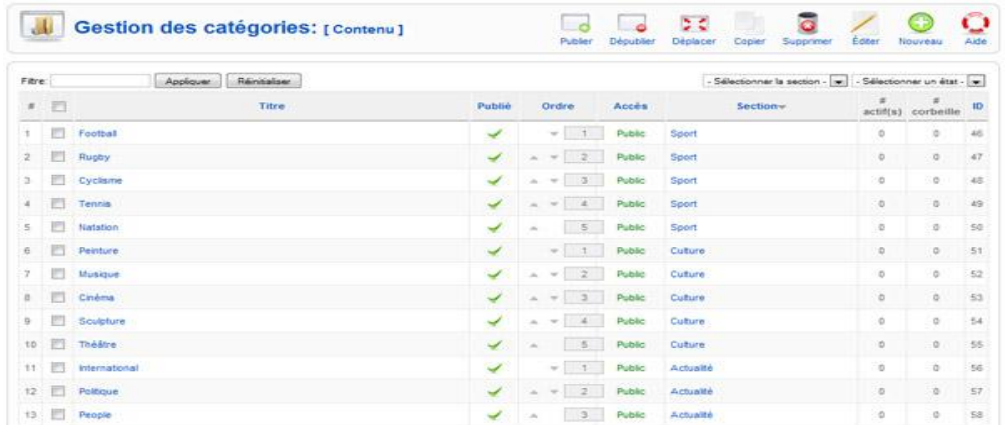

La page affiche la liste des catégories. Comme toutes les listes d'éléments, vous pouvez la filtrer ou et modifier l'ordre d'affichage. La page dispose également d'une barre d'outils permettant d'agir sur plusieurs éléments à la fois :

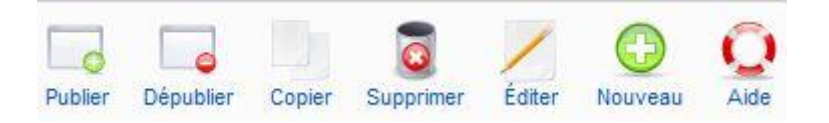

**NB :** Pour détails voir descriptif de la barre d'outils au niveau des sections

Cliquez sur **Nouveau** pour créer une nouvelle catégorie et ouvrir la zone d'édition :

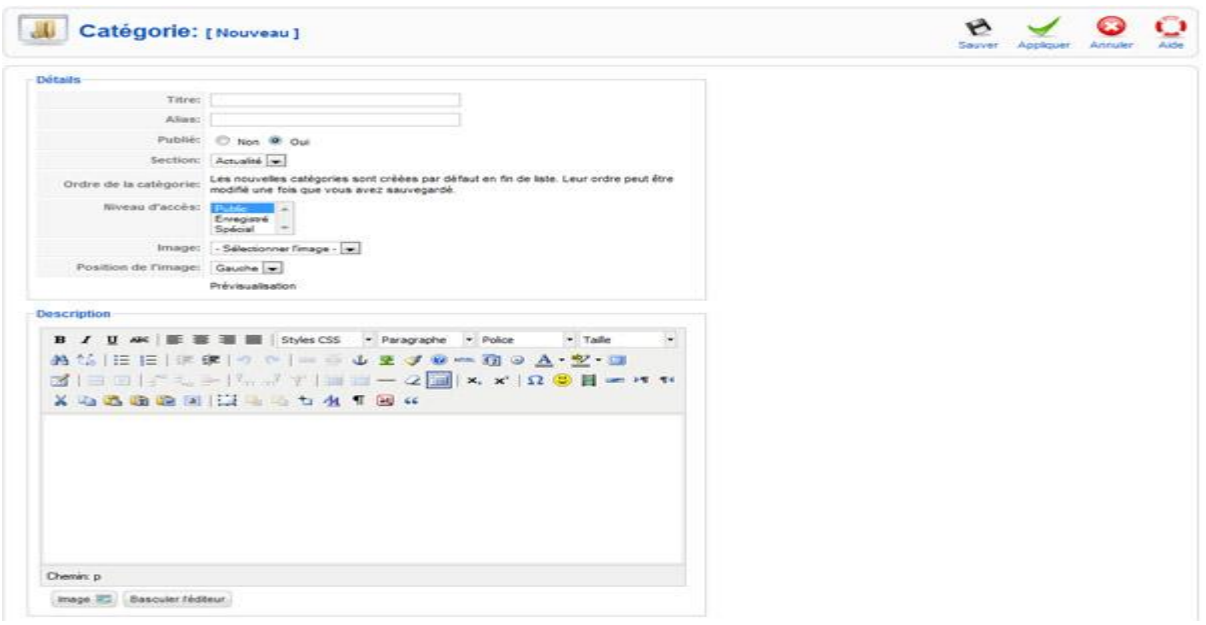

**Détails**

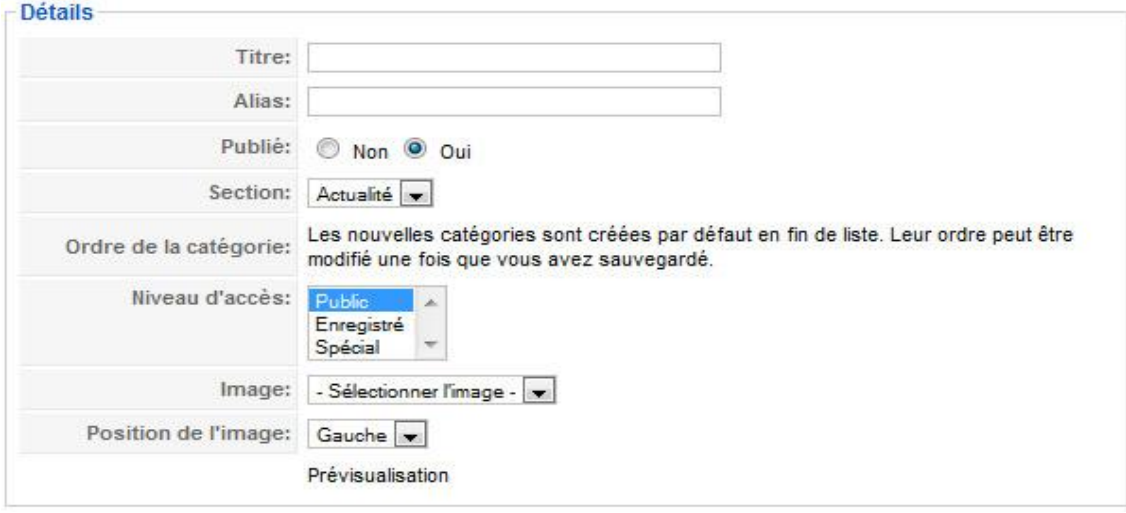

La page d'édition vous donne accès à plusieurs champs :

- Le **titre** est le nom que portera la Catégorie.
- L'**alias** est la version réécrite du titre de la catégorie qui sera utilisée dans la barre d'adresse du navigateur internet dans le cas où vous auriez un lien pointant vers la catégorie (une page affichant tous les articles de la catégorie, par exemple). A noter que cet alias est généré automatiquement pas Joomla lorsque le champ est vide (quand vous créez la catégorie pour la première fois, par exemple).
- Le choix **Publié** Non/Oui vous permet de publier ou non une catégorie.

**Attention :** si vous dépubliez une catégorie, tous les articles contenus dans cette catégorie seront également dépubliés, et disparaîtront donc du frontal.

- La **Section** à laquelle appartient cette catégorie, très important
- L'**ordre** permet d'organiser les catégories les unes par rapport aux autres au sein de la même section (et non pas les unes par rapport aux autres globalement). Notez qu'il faut avoir déjà créé la catégorie pour pouvoir changer l'ordre par rapport aux catégories existantes.
- Le **Niveau d'accès**, qui détermine le niveau de droits requis pour afficher la catégorie
- Comme pour les sections, il est possible d'assigner une **Image** à une catégorie, ainsi qu'une **Position** de cette image (centre gauche ou droite). Il faut que cette image soit déjà présente dans le répertoire */images/stories* de votre site pour qu'elle soit sélectionnable ici.

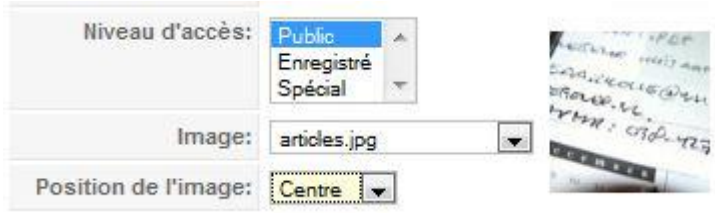

**Description**

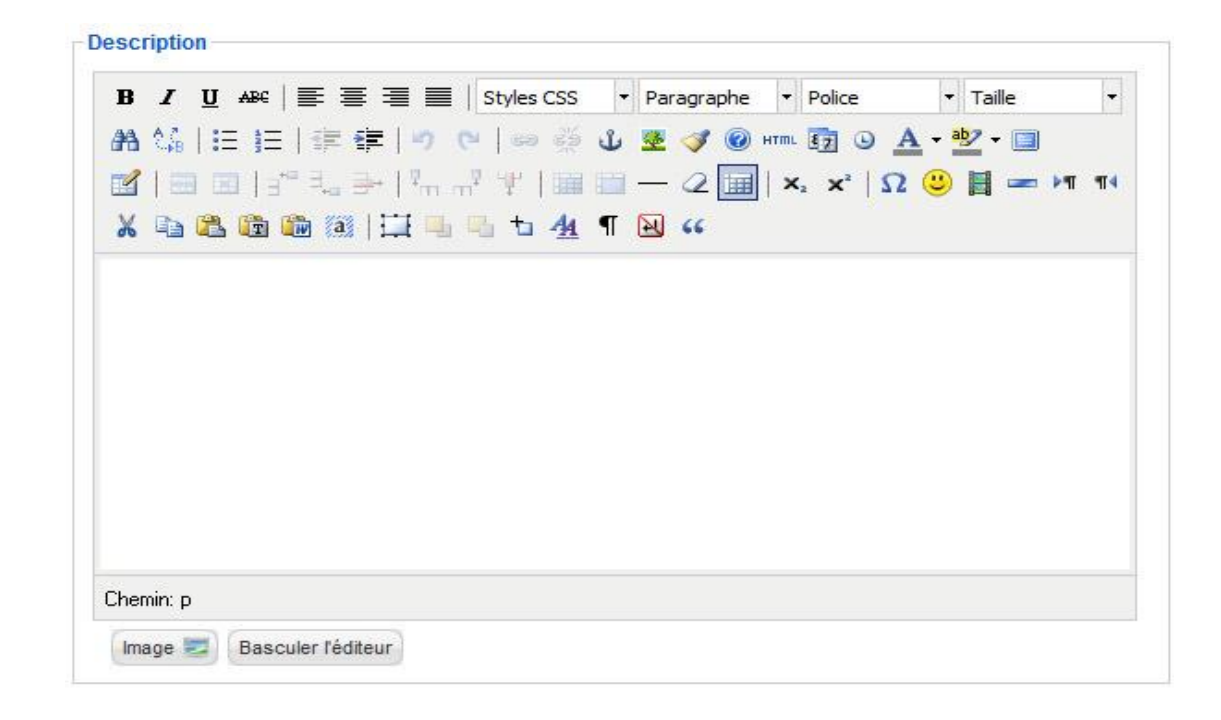

Comme l'option image, le champ **Description** vous permet de personnaliser encore plus l'affichage de la catégorie sur certaines pages, grâce à une zone de saisie dans laquelle vous avez quasiment les mêmes options que dans un article. Vous pouvez y écrire (ou copier/coller) du texte et le mettre en forme, insérer des images, des vidéos, et constituer une vraie page de présentation aussi riche et fournie qu'un vrai article.

Une fois encore, c'est en créant le lien de menu vers une page affichant les articles de cette catégorie que l'on pourra choisir d'afficher ou non cette description, qui viendra se placer au-dessus du contenu proprement dit (les articles de la catégorie).

#### **2. Les articles**

L'article est l'élément indispensable pour contenir tous les éléments d'informations. Ils sont reliés à un élément de menu ou un lien contenu dans un module afin de faciliter leur consultation par l'internaute. Il peut élément être associé au module de actualités du site web.

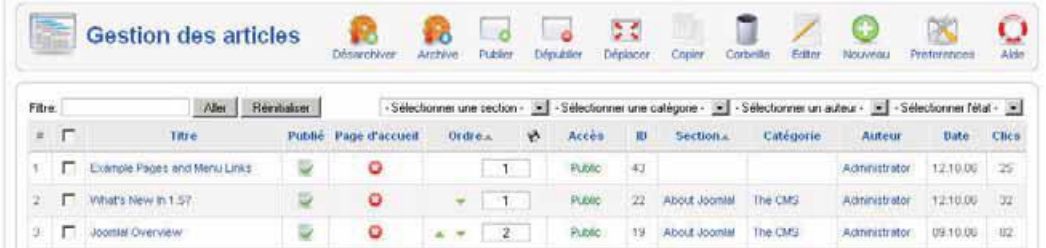

Comment créer un article ?

Cliquez Contenus  $\rightarrow$  Gestion des articles  $\rightarrow$  Nouveau

#### **Comment insérer du texte avec mise en forme ?**

Une fois le contenu texte saisie, une barre d'outils se trouvant au-dessus de la zone de texte nous permettra d'apporter toutes les modifications au niveau de la police et d'autres aspects (Il faut noter que cette barre d'outils se présente à peu près comme celui de Microsoft Office Word).

#### **L'insertion des images (1) ?**

Pour insérer une image le gestionnaire devra respecter les étapes suivantes :

- Se placer au niveau de la zone où l'image devra être placé ;
- Cliquez sur le bouton image situé au bas de la zone de texte ;
- Parcourir et choisir l'image désirée puis valider ;

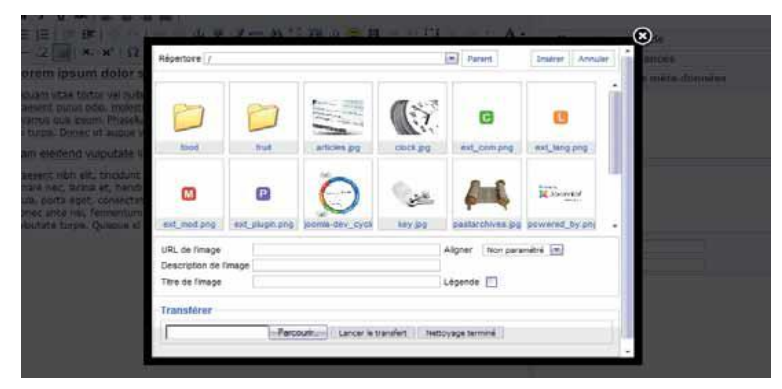

- Clic droit sur l'image  $\rightarrow$  Propriétés pour modifier toutes les propriétés ayant trait à l'image.

#### **L'insertion des liens (4)?**

- Se placer sur l'élément constituant le lien dans la zone de texte des articles ;
- Puis cliquez sur l'icône de lien avant de définir les types de liens et valider.

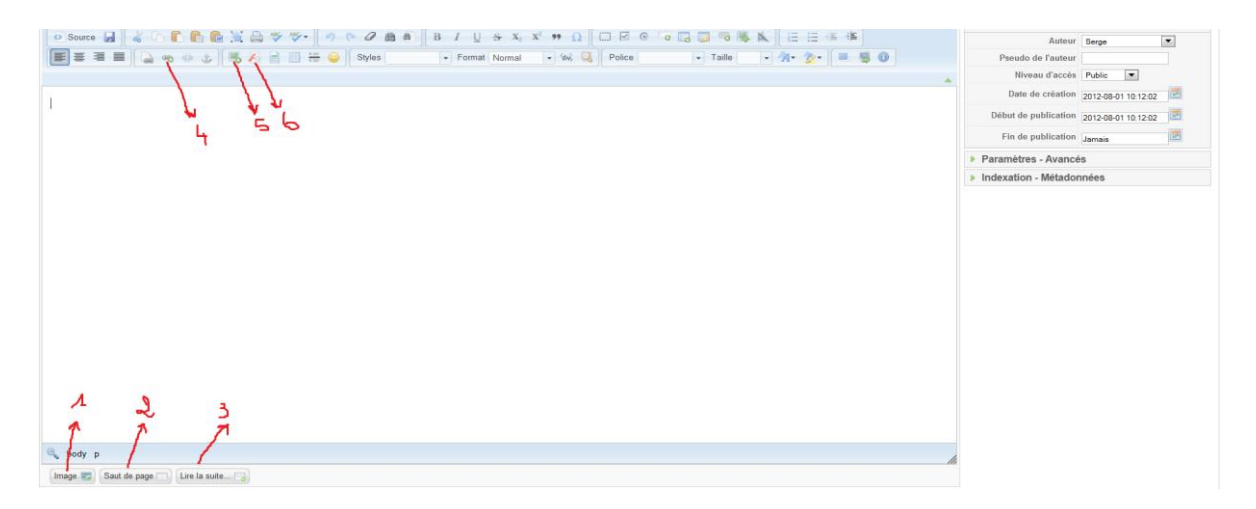

# **L'insertion du saut de page et de Lire la suite (2, 3)?**

A ce niveau, pour l'insertion se placer au niveau de l'emplacement voulu et cliquer sur le bouton, l'insertion se fera automatiquement.

# **3. Gestion et organisation des médias**

Le **Gestionnaire des Médias** vous permet de voir un aperçu de votre répertoire images, qui contient tous les médias du site : images, mais aussi documents (PDF, DOC) ainsi qu'éventuellement vidéos et musiques. C'est là que vous pourrez charger des images ou des documents sur le site, gérer vos images ou vos répertoires d'images, etc. Il est toutefois possible de charger une image sur le serveur directement depuis un article [grâce à](http://www.support-joomla.com/editeurs-wysiwyg/jce)  [l'éditeur JCE](http://www.support-joomla.com/editeurs-wysiwyg/jce)**.** On accède à la *Gestion des médias* via le bouton portant ce nom sur la page d'accueil de l'administration, ou via le menu **Site / Gestion des médias** :

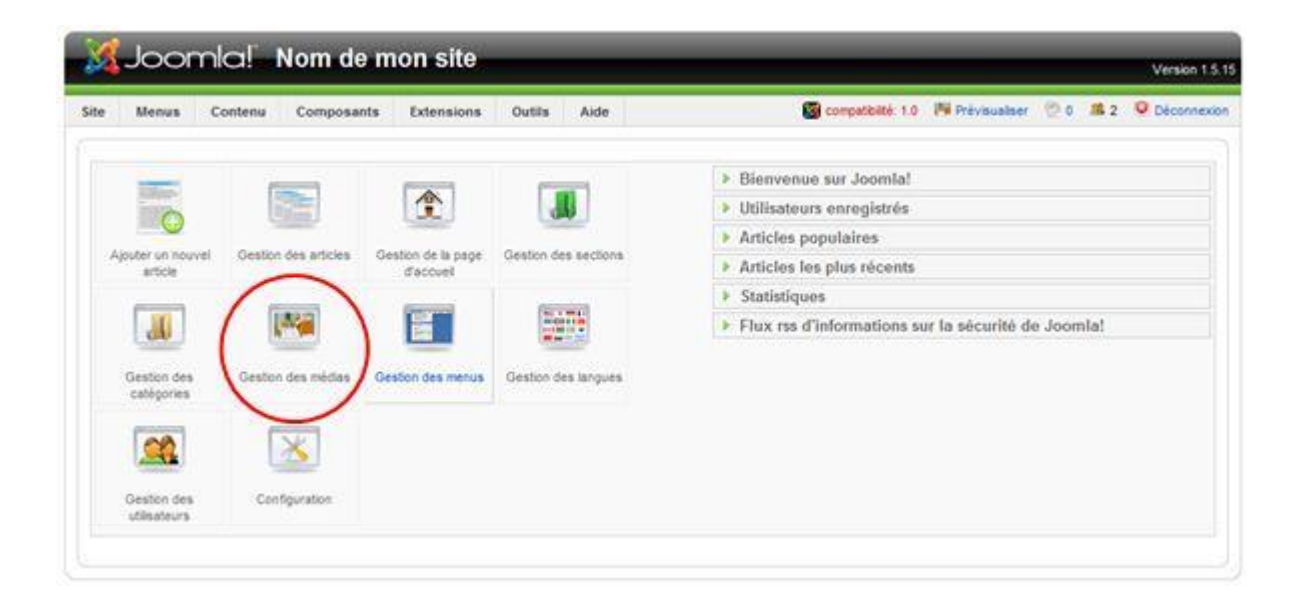

La page vous donnera un aperçu visuel de vos répertoires et de vos médias (images et documents), sous forme de miniatures :

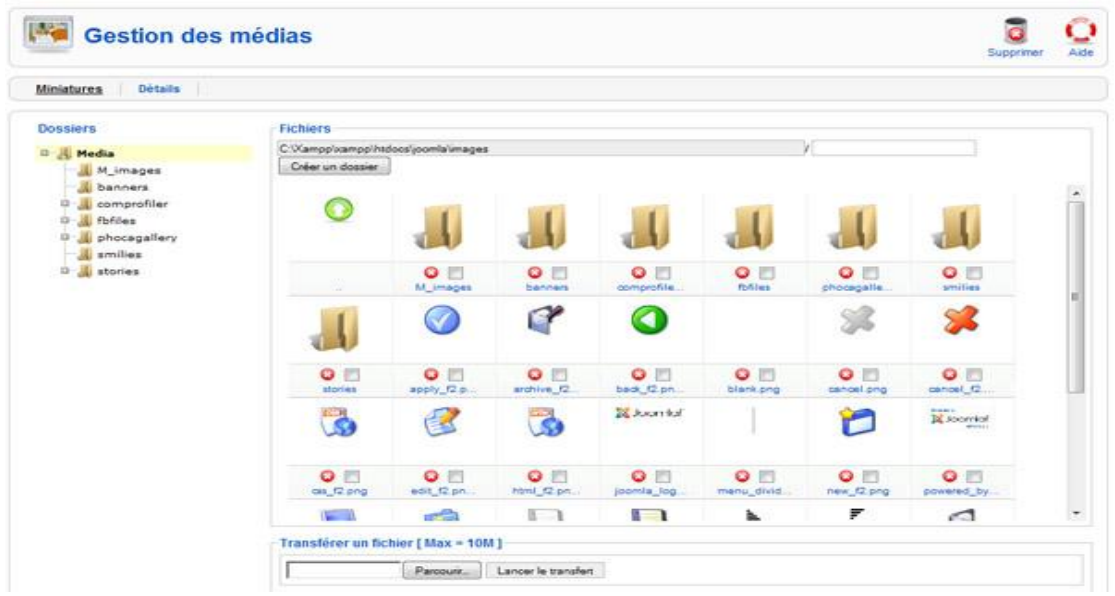

**Note :** notez que par défaut le répertoire de vos médias est *images*. Les images sont généralement stockées dans *images/stories*. Dans l'espace vous pourrez :

- 1. **Naviguer** dans les répertoires
- 2. **Visionner** des images (cliquez sur une miniature pour la voir en taille réelle)
- 3. **Supprimer** des images
- 4. **Supprimer des répertoires** (ils devront cependant être vides)

Vous ne pourrez **ni renommer** vos fichiers et vos répertoires, **ni les déplacer**.

En revanche vous pouvez **créer de nouveaux répertoires**. Utilisez pour ce faire le champ prévu à cet effet audessus de la colonne de droite :

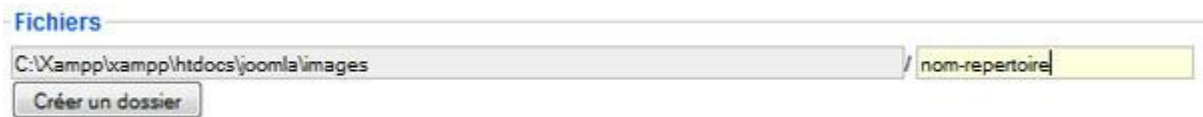

Tapez simplement le nom du répertoire (rappel : les noms de répertoires, comme les noms de fichiers, ne doivent pas posséder d'accents, ni d'espaces) dans le champ prévu à cet effet, et cliquez sur **Créer un dossier**.

**Faites bien attention à vous placer dans le bon répertoire dans la colonne de gauche avant de créer votre nouveau dossier – le répertoire actif apparaîtra surligné en jaune clair.**

Pour charger une image ou un document sur le serveur, placez-vous dans le bon Despiere répertoire en naviguant dans la colonne de gauche. Vous pouvez ensuite utiliser l'outil situé en bas de page :

1990/2003 FOR THE RESIST ON A 2002 FOR

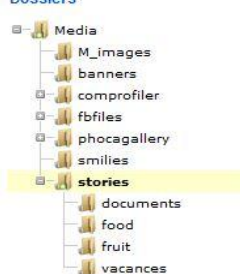

+ 4 Rechercher dans : images

V Tous les fichiers

Ouvrir Annuler

 $\overline{\mathbb{Z}}$ 

**三 ▼ ■ ●** 

28/05/2010 16:29

25/05/2010 15:20

26/05/2010 18:12

26/05/2010 18:13

26/05/2010 18:12

26/05/2010 18:12

01/06/2010 12:31

26/05/2010 18:11

26/05/2010 18:12

26/05/2010 18:11

Date

م

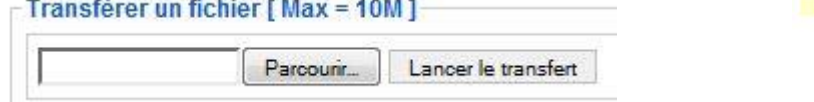

**Note :** Joomla ne posera pas de questions sur la taille de vos fichiers, et acceptera de monter toute image ou document dont la taille est inférieure au maximum autorisé dans la *Configuration du Site*. Evitez toutefois

D Envoi du fichier

Work > Site Support > images

**Ill** securite

le users

 $\overline{\mathbb{F}}$ 

 $-21$ 

Nom du fichier: extensions\_joomla.jpg

annuler.ipg

copier.jpg

editer.jpg

appliquer.jpg

extensions joe

nouveau.jpg

supprimer.jpg

sauver.ipg

nla.jpg

Organiser v Nouveau dossier Hebergement Joomla

Jardins Sante

Nutratletic

Nutriconsult

Site Support

save tpl

captures

images

d administration

Planete Literie

Mairie Levis Saint Nom

INCA

d'envoyer des images de 3000 pixels de large pesant 3 ou 4Mo, si vous ne voulez pas consommer tout votre espace disque en quelques semaines, et ralentir dramatiquement l'affichage des pages où ces images seraient insérées. **Pensez donc à travailler, retailler, et compresser vos images** avant **de les charger sur le serveur.**

Parcourez votre disque dur à la recherche du bon fichier :

Une fois qu'il aura été choisi, cliquez sur **Lancer le transfert**. Le fichier apparaîtra dans le répertoire, avec sa

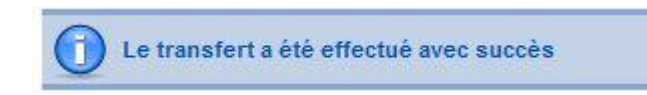

## **Gestion de modules**

miniature.

### **a. Agenda (Composant JCalPro)**

Un module permettant de gérer automatiquement les évènements et activités de la structure existe. Au niveau de l'interface public, une organisation des informations est faite de façon hebdomadaire. Le renseignement de ses évènements et activités se fera coté espace Administration et le gestionnaire aura à effectuer les tâches suivantes :

 $\checkmark$  Ajouter un nouvel événement (9) : Pour l'ajout l'utilisateur devra au préalable créer des catégories pour une meilleure organisation de ces évènements, puis renseigner le titre, le contenu ou descriptif (comme au niveau des articles), les dates, la durée et si nécessaire la périodicité de l'évènement. En fonction du choix de la visibilité l'évènement sera rendu public ou privé.

 $\checkmark$  Importer des évènements à partir d'un agenda Outlook (10) : Cette importation se fera à partir d'un fichier Outlook .ics existant ou se trouvant sur un emplacement sur le web à travers une url.

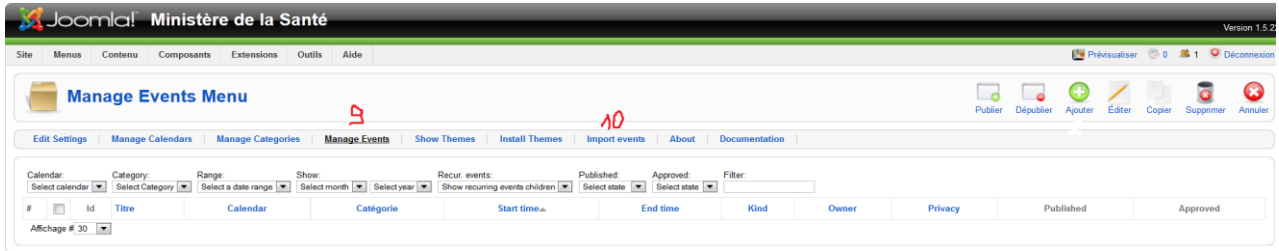

# **b. Documents (PhocaDownload)**

La gestion des documents n'étant pas toujours chose aisée sur un site web, la solution proposée pour la gestion des documents permet de charger et d'organiser les documents (idéal PDF) dans un environnement organisé en section et en catégories d'organisation des fichiers. Cela permettra d'éviter au gestionnaire de charger ses fichiers par FTP et d'être obligé de spécifier les url d'accès.

# Comment fonctionne ce module ?

Pour y accéder cliquez sur Composants  $\rightarrow$  Phoca Download. Au préalable le gestionnaire doit procéder à la création de ses section (12) et catégories (13) pour une meilleure organisation des fichiers (11). Ensuite il clique sur Nouveau pour Ajouter un document. Lors de cet ajout, les informations suivantes devront être renseignées :

- Le nom ainsi que son Alias ;
- La section et la catégorie ;
- Le fichier et l'Icône l'accompagnant ;
- La date de Publication, L'auteur, le descriptif, etc. …

Après cette validation, le menu concerné devra avoir comme type le modèle Phoca Download et pointer sur une section ou sur une catégorie ou même directement sur un fichier.

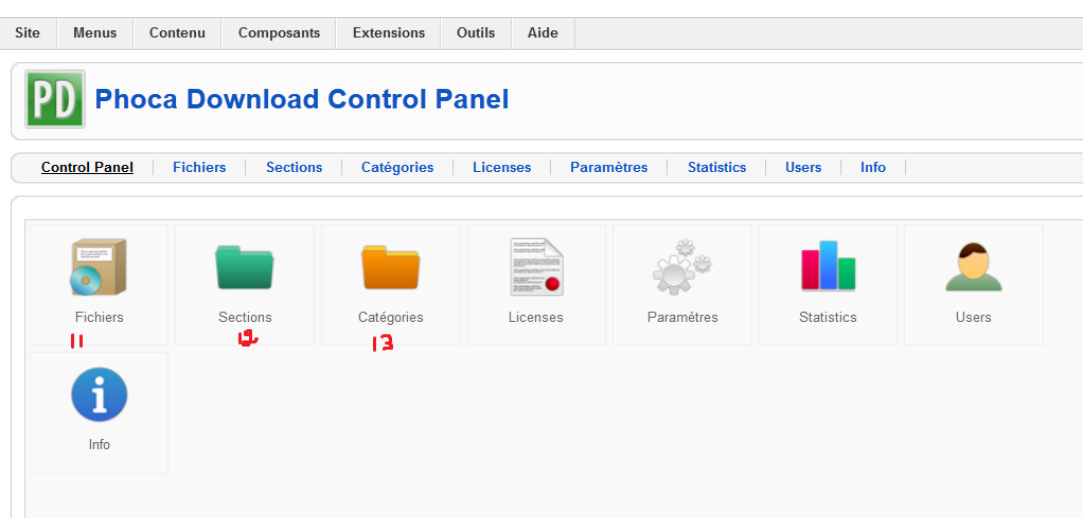

## **c. Gallérie d'images (Photothèque ou Gallérie d'images)**

Le module de la gallérie d'images nous permettra de voir apparaître et de voir défiler un certain nombre avec possibilité de prévisualisation. Ce module est déjà configuré et par défaut les images de la gallérie se trouvent au niveau du répertoire « images/stories/demo/gallérie ». Ce qui signifie que dans la gestion des médias il sera possible d'y accéder et d'uploader les images désirées. La position du module également sera défini au niveau du Template.

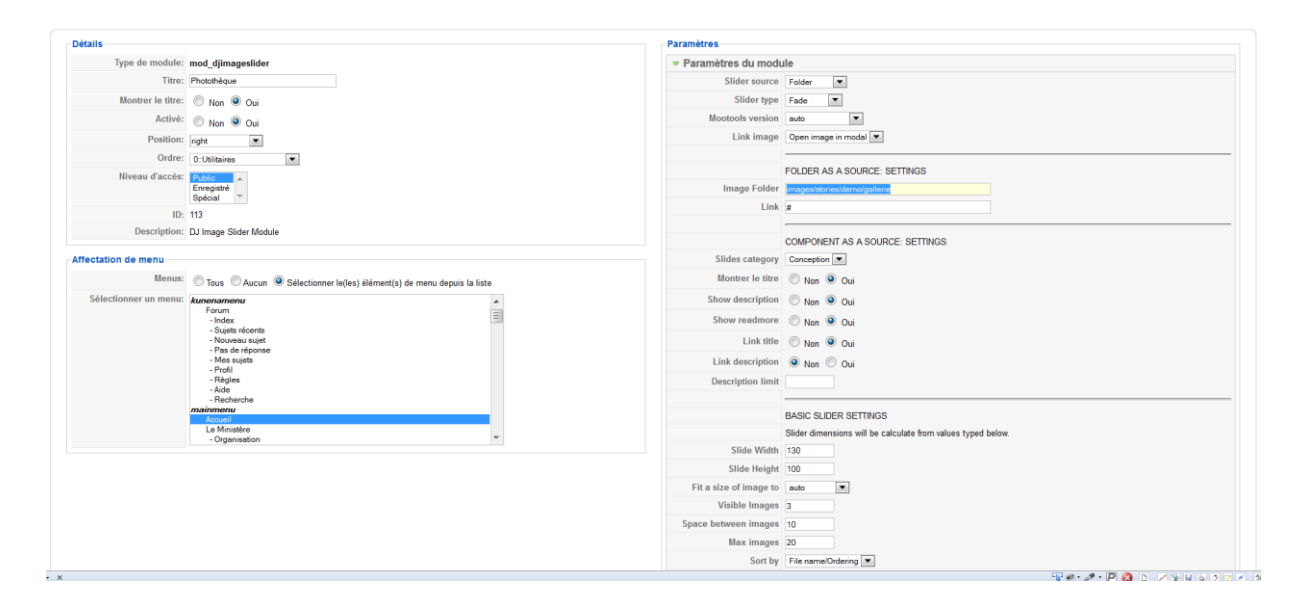

#### **d. Newsletters**

La newsletter est une information qui sera envoyé dans les courriels de tout internaute inscrits. L'inscription se fait au niveau du site web dans le module situé au niveau du menu newsletters. Pour s'inscrire l'utilisateur devra juste entrer son nom et son e-mail afin de recevoir toutes les informations chargés et publiés par le gestionnaire des newsletters. Un menu de désinscription existe également dans les cas où l'utilisateur ne désirera plus recevoir les newsletters.

L'administrateur des newsletters se connectera à l'espace d'administration puis chargera le document voulu. Après publications ces informations seront envoyées dans toutes les boites e-mails enregistrées ou abonnées aux newsletters.

**Procédure** : Une fois dans l'Administration se rendre au niveau de Composants → cc Newsletters. Dans l'interface qui se présentera vous pourrez :

- Gérer les newsletters à envoyer (14) : Pour l'envoie renseignez le sujet la date d'envoi et associé un fichier si c'est le cas.
- $\checkmark$  Les utilisateurs inscrits pour la réception : Vous pourrez lister les utilisateurs et les supprimer (15) ;
- $\checkmark$  Paramétrer les envois de la Newsletters (17);
- $\checkmark$  Import ou exporter du contenu d'une newsletter (18).

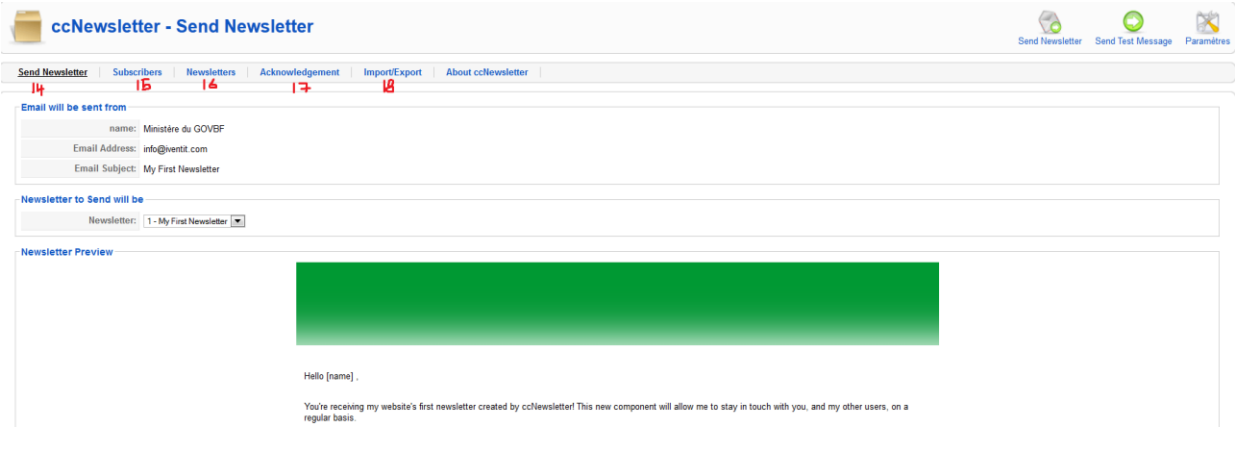

#### **e. Vidéo**

Le module de la vidéo est un module qui permet de charger une ou plusieurs vidéos en fonction du paramétrage défini. La vidéo devant être placé dans le répertoire « modules/mod\_mediaplayer/media ». On définit les paramètres et on appelle le fichier. Les options des paramétrages sont au niveau de l'image ci-dessous :

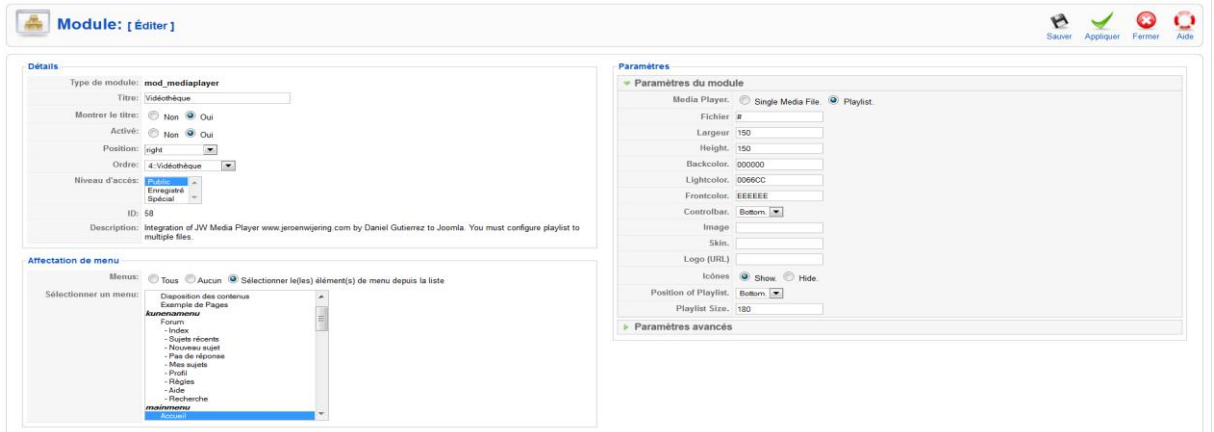

Il est également possible d'associer une image Youtube ou Daly motion à travers un code source appelant l'url de la vidéo concerné. Pour cela il faut juste se placer au niveau du module concerné dans la zone d'édition  $\rightarrow$ Cliquez sur code source et coller le code de la vidéo en question  $\rightarrow$  valider.2

# **f. Forum**

Le forum est un espace à travers lequel les internautes échangent des messages sur des sujets bien précis. A niveau 3 niveaux de connexions sont possibles :

 **En tant qu'utilisateur du forum** : Il faut savoir qu'un internaute sur un forum n'a pas le droit d'effectuer un certain nombre de tâches, par exemple répondre à une intervention, soumettre un sujet. Il doit d'abord s'inscrire.

**Procédure** : Pour s'inscrire, se rendre sur le forum l'utilisateur devra cliquez sur l'icône **(RJ**) ou sur le menu forum. Si l'utilisateur n'est pas encore inscrit au forum un lien d'enregistrement vous permettra de le faire grâce à un assistant. Une fois enregistré un message de confirmation s'affichera et un courriel sera automatiquement envoyé dans la boite mail de l'utilisateur avec toutes les informations renseignées. Un lien lui permettra de cliquer et valider son inscription. A la suite de cette activation il pourra utiliser les fonctionnalités de base voulues du forum. L'Administrateur Général du site et le modérateur recevront également à leur tour des mails d'informations.

- **En tant qu'administrateur général du forum** : En tant qu'administrateur, les possibilités de manipulation des paramètres du forum seront plus aisées. Et beaucoup plus de possibilités seront offerts tel que :
	- a. La gestion des styles, du système, de la maintenance, etc. ….
	- **b.** Une gestion plus raffinée des utilisateurs pourra être faite à ce niveau dans les moindres détails **(un modérateur chargé de réguler le traffic des messages pourra être defini par cet Administrateur).**

**Procédure :** Pour accéder au panneau d'administration de l'administrateur général, suivre les étapes suivantes :

- $\checkmark$  Se connecter à l'espace d'Administration du site web;
- $\checkmark$  Composants  $\to$  Kuena;
- $\checkmark$  Afficher le panneau d'administration du composant et valider l'option voulue.

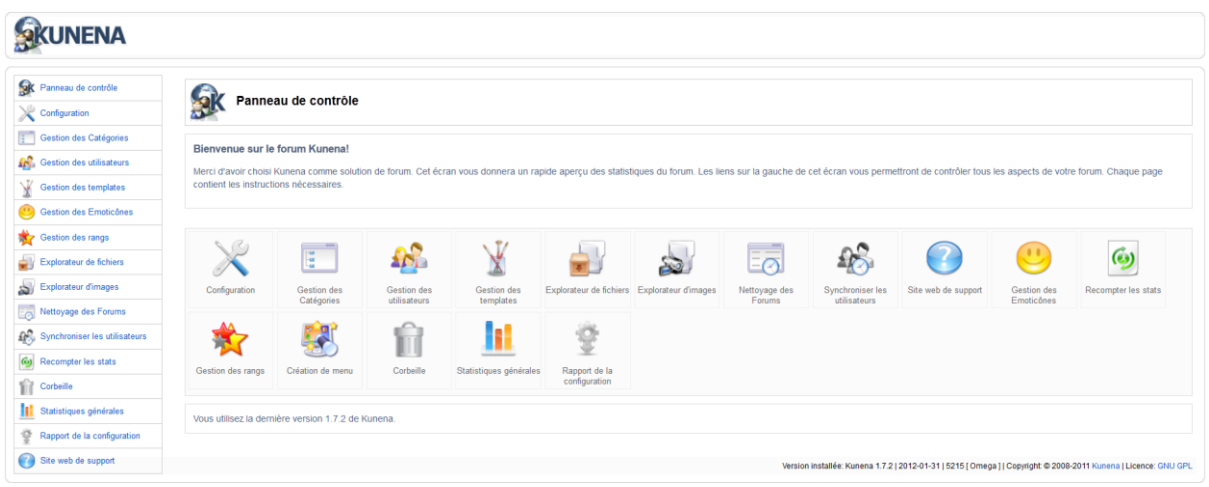

## **g. Le composant DJ Image Slide**

Le DJ Image Slide est un composant qui permet d'enregistrer des images et de les faire défiler de manière successifs sur une position bien déterminé de la maquette du site web. Au niveau des sites des Ministères pour la grande majorité, ce module permet de faire défiler les actualités à la une en image et au niveau de l'Entête.

Pour ajouter une image, la modifier ou la supprimer à ce niveau, il faudrait se rendre à Composant  $\rightarrow$  DJ Image Slider. A ce niveau des catégories pourront être crées et les images (19) ajoutés seront associés à nos différentes catégories (20).

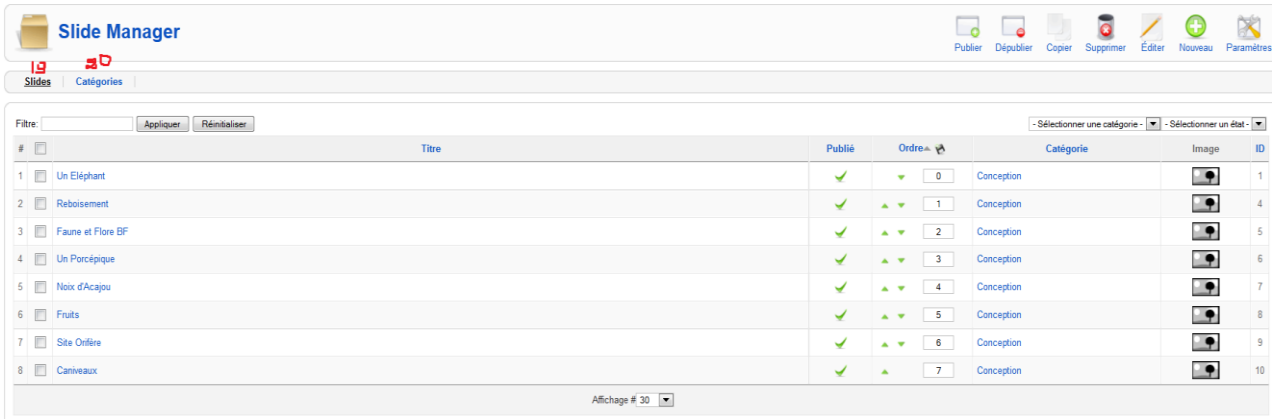

## **Modules spécifiques à un site web**

A ce niveau, il s'agira pour chaque chargé de communication de prendre attache avec le développeur concerné par son site web pour explication du fonctionnement du module particulier associé.